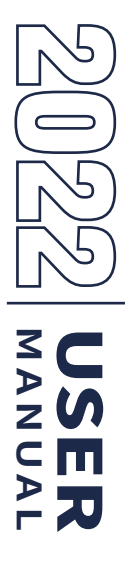

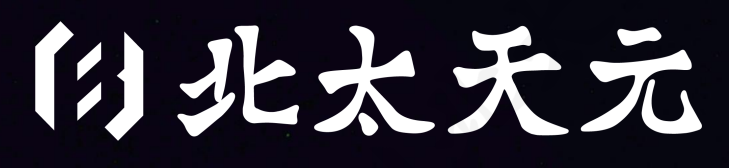

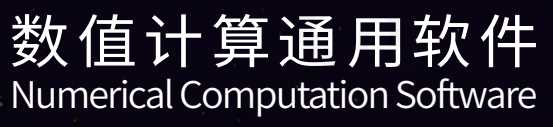

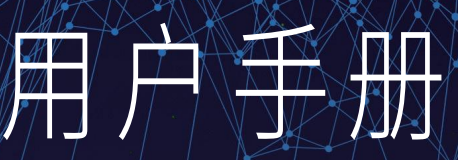

3 ルネンジ重庆大数据研究院数值计算实验室

he '-option value='ita' checked='checked'>Italia</Hpti echa "vogtion value» fra »Prancia«/option»";

#### Spain we first 1 4

continue alume fra checkede checked efranciscing<br>continue values en elogiaterracinatione :<br>con 'omption values'en elogiaterracinatione :<br>con 'omption values'ita' checkede checked eltaliacing<br>continue values ita' checkede c

**Problems** 

**MANDID** 

 $STA$ 

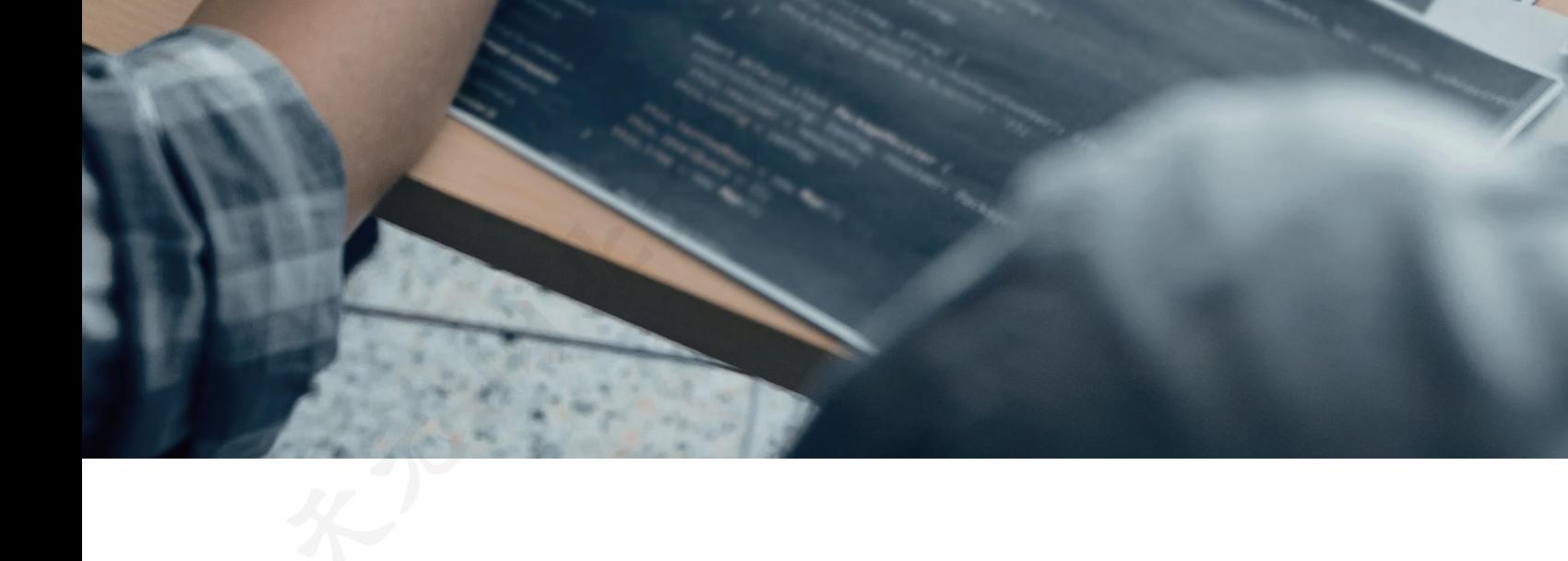

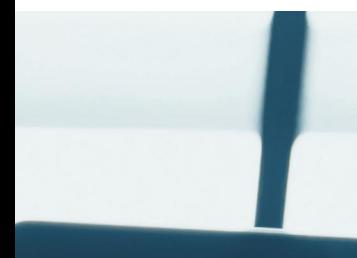

## 声明细则 TATEMENT DETAILS

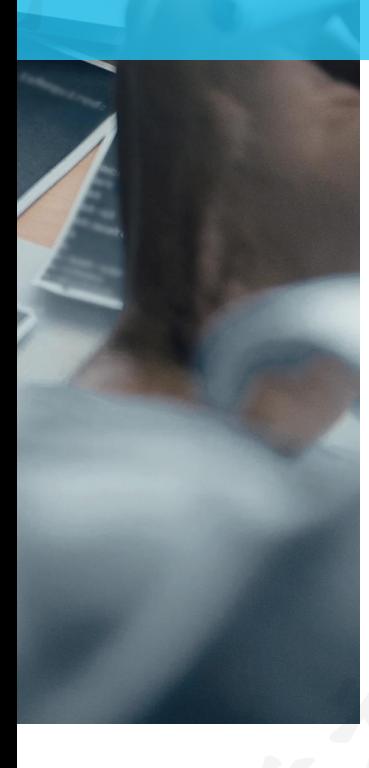

版权声明 © 2022 北京大学重庆大数据研究院 保留一切权利 任何单位或个人未经北京大学重庆大数据研究院书面许可,不 得擅自摘抄、复制本文件中的内容,不得以盈利为目的开展任何形式 的传播。

#### 商标声明

本文件展示、提及或使用的所有商标归北京大学重庆大数据研 究院所有。本文件内容不视为以明示、暗示、默许或者其他形式授予 任何单位或个人商标使用权。未经北京大学重庆大数据研究院书面 许可,任何单位或个人不得以任何形式使用北京大学重庆大数据研 究院的商标或标记。

#### 安全港声明

您购买的产品、服务或功能等受您与北京大学重庆大数据研究 院所签订的商业合同约束,本文件所描述的产品、服务或功能可能不 在您购买或使用范围之内。由于产品版本升级或其他原因,本文件内 容会不定期进行更新,对此不会另行通知。除非另有约定,本文件仅 作指导、参考作用,所有陈述不构成对合同相对方的任何担保、承诺, 不视为合同的组成部分或者附件,北京大学重庆大数据研究院对此 保留最终解释权。

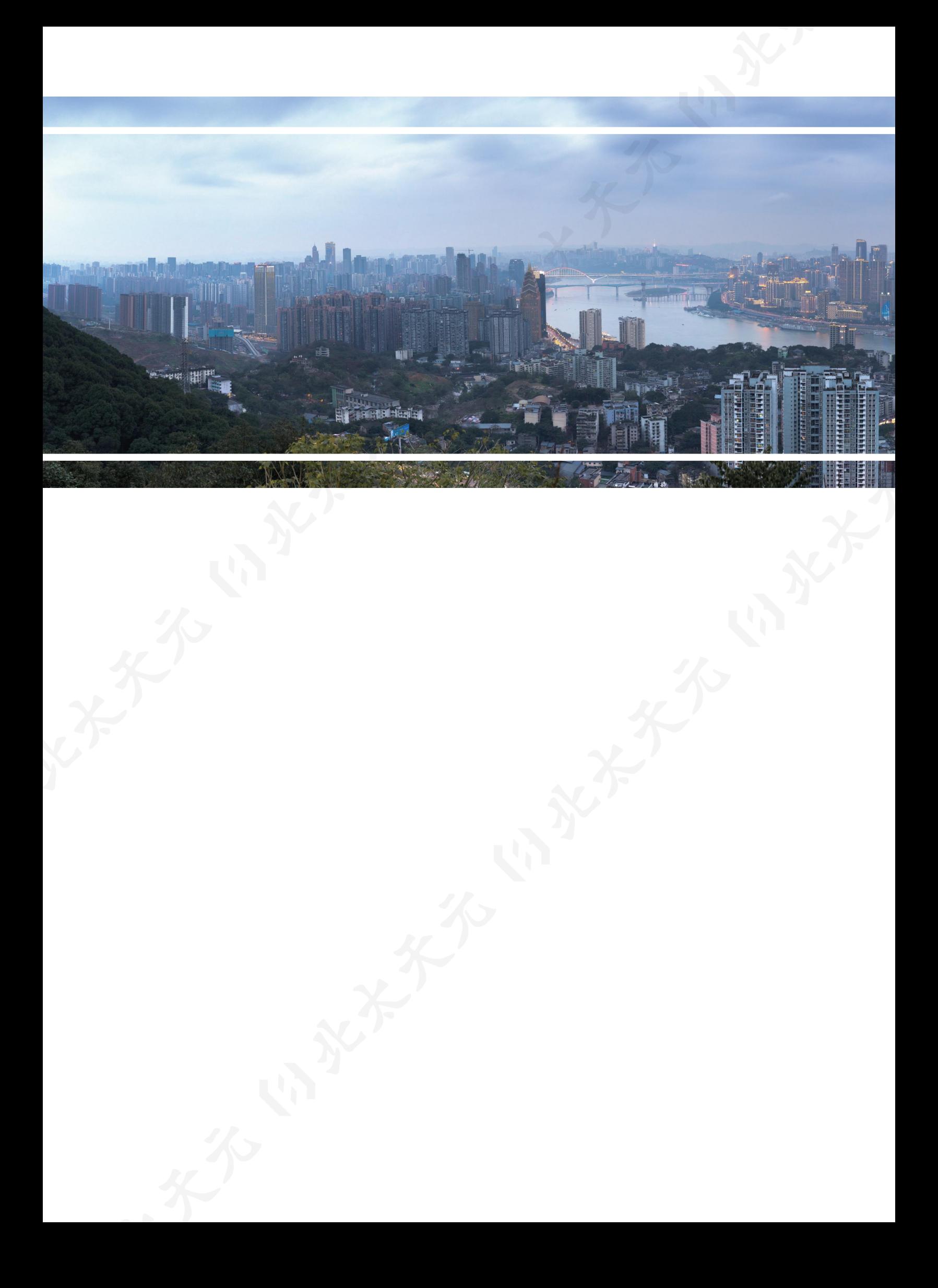

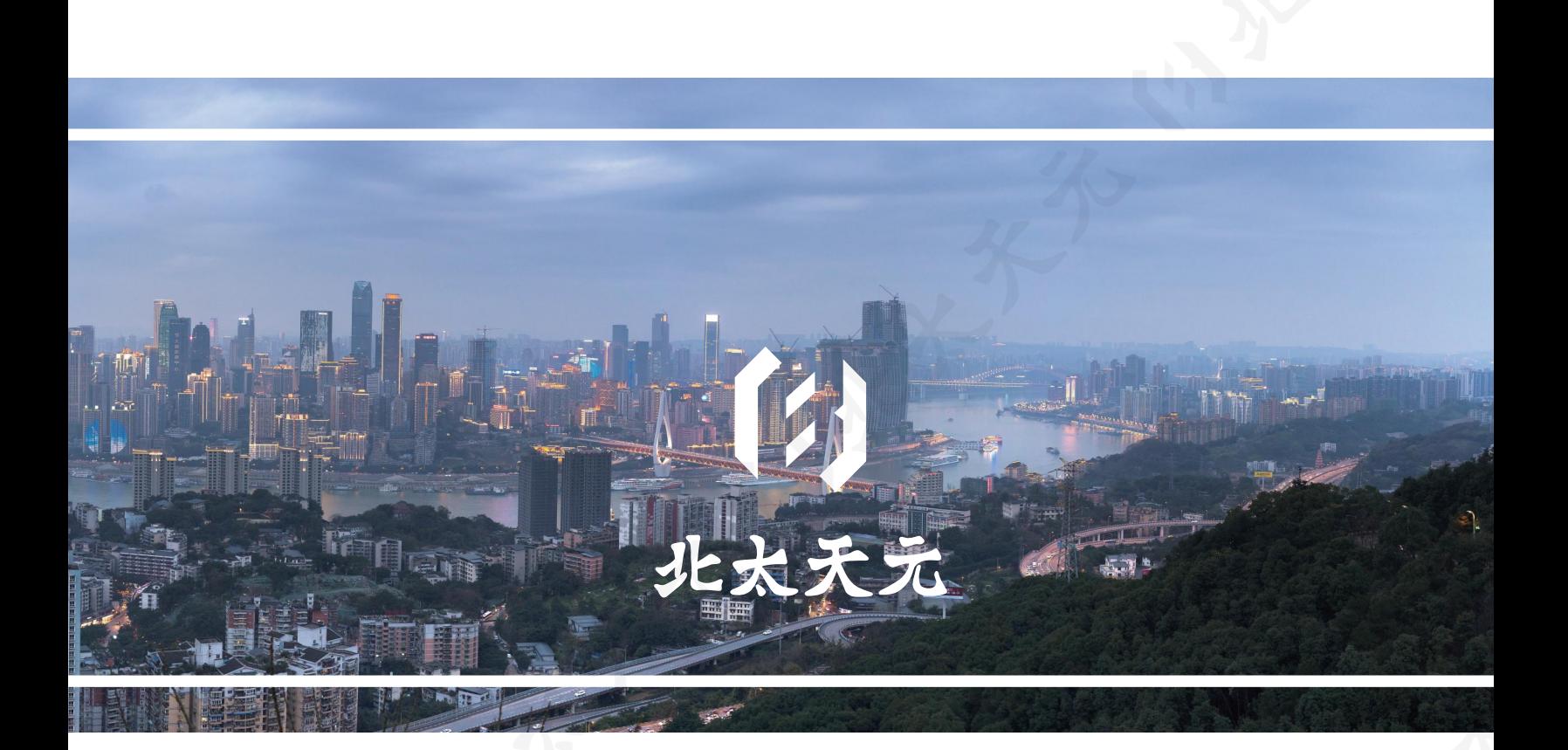

科学是全人类至今所追求的永恒目标,全球科学家的合作与交流是促进科学研究发展的基本要素。 为达成科学家们广泛而持续的合作交流,建设科学研究资源共享库、定义标准化工具是必不可少的工作 模式。计算和模拟是当今科学研究的基本手段,科学计算和数值模拟软件则是进行科学研究的基本工具 。在北京大学、北京大学数学科学学院、北京大学大数据分析与应用技术国家工程实验室、北京大学重庆 大数据研究院的共同支持下,北京大学重庆大数据研究院基础软件科学研究中心-数值计算实验室致力 于国产通用型科学计算软件的研发与发展,通过设计软件架构到研究突破关键核心技术,完全独立自主 研发,现已完成北太天元数值计算通用软件v2.0。

北太天元数值计算通用软件的设计初衷是希望所有科研工作者开发的脚本程序在不受外界干扰的 情况下能够继续使用。通过不断完善使得其脚本语法可以全部兼容,并在此基础上继续原有的科研项目 ,使得最终用户,在不需要学习额外的软件使用知识的情况下,依然可以开始新的科研课题。本软件的根 本在于自主研发,这使得我们具有灵活的底层开发者接口,所有从事科学计算与数值模拟的科学家与工 程师,均可方便地将最新的研究成果以插件的形式实现为软件底层工具包,最终以脚本的形式直接提供 给用户使用相应的算法和功能。

北太天元数值计算通用软件是北京大学对全社会所做出来的一点贡献,也为我们致力于为人类命 运共同体的科学事业持续发展做出中国的贡献。北京大学重庆大数据研究院基础软件科学研究中心-数 值计算实验室以最大的可能性,为我国科研工作提供具有国产自主知识产权的软件支撑,瞄准替换,夯 实我国通用型科学计算软件的基础;同时向应用者和开发者敞开心扉,使得科学研究的合作模式更加愉 快、高效。

⸺

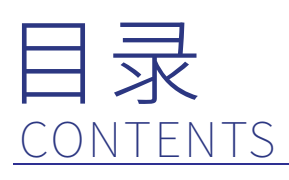

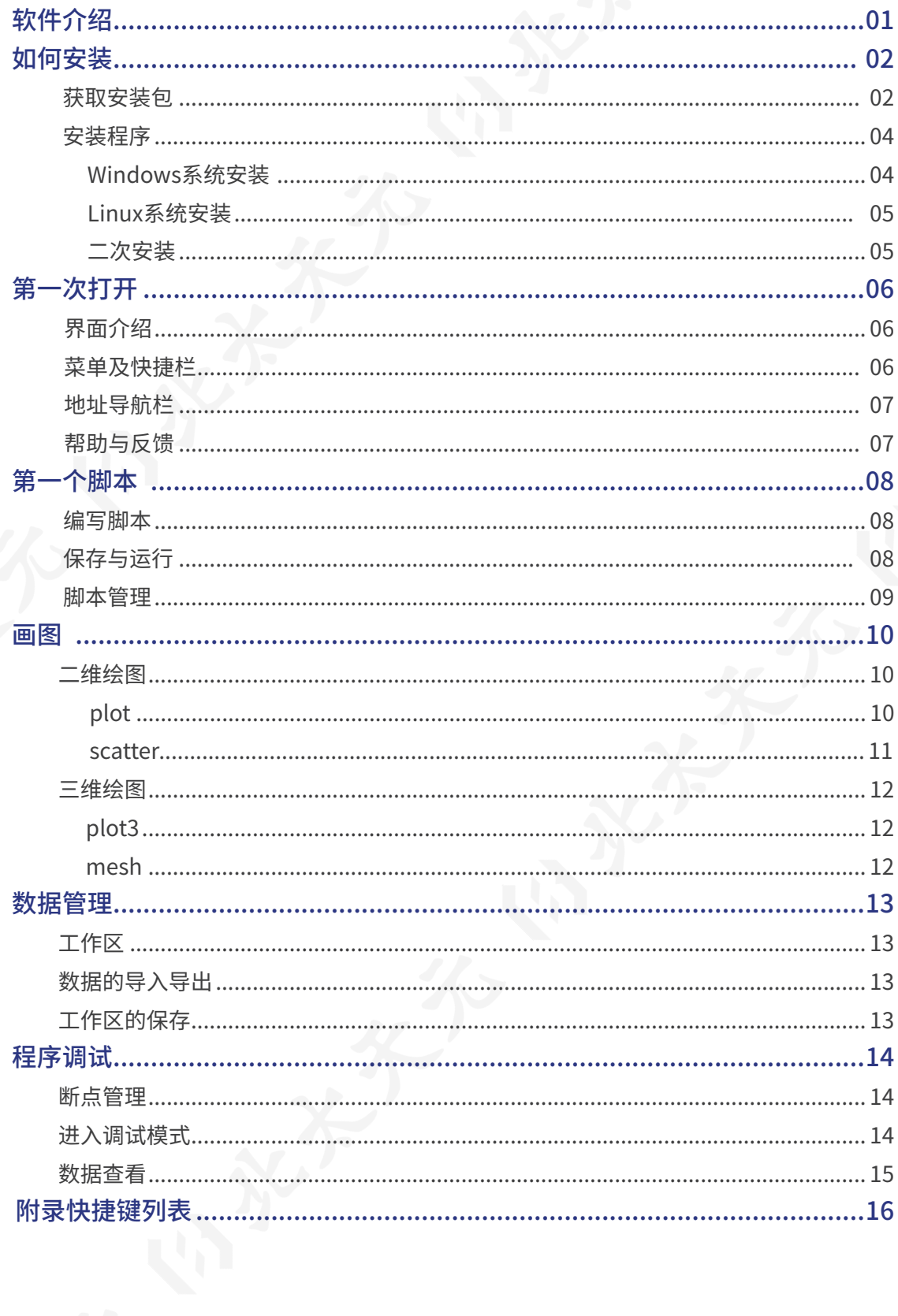

# SOFTWARE INTRODUCTION SOFTWARE INTRODUCTION

北太天元数值计算通用软件(BeitaiTianyuan Numerical Computation Software),是在北京大学 、北京大学大数据分析与应用技术国家工程实验室、北京大学重庆大数据研究院的共同支持下,由北京大 学重庆大数据研究院基础软件科学研究中心-数值计算实验室,突破关键核心技术,独立自主研发的国产 通用型科学计算软件-北太天元数值计算通用软件(以下简称"北太天元")。

北太天元是面向科学计算与工程计算的国产通用型科学计算软件。本软件具有自主知识产权,提供 科学计算、可视化、交互式程序设计,具备强大的底层数学函数库,支持数值计算、数据分析、数据可视化、 数据优化、算法开发等工作,并通过SDK与API接口,扩展支持各类学科与行业场景,为各领域科学家与工 程师提供优质、可靠的科学计算环境。

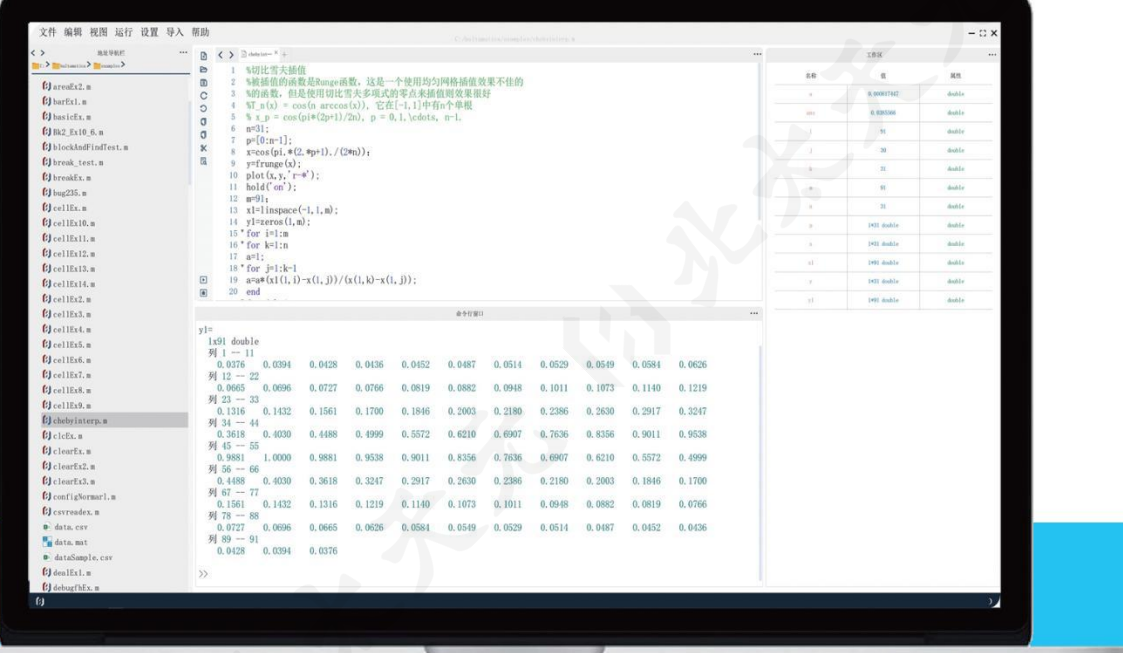

BeitaiTianyuan Numerical Computation Software 北太天元数值计算通用软件

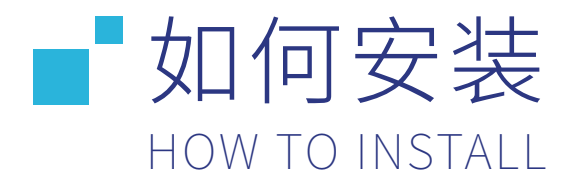

## <sup>01</sup> 获取安装包

#### **您可以通过以下方式获取安装包:**

1)进入北太振寰官方网站-产品介绍-申请试用 www.baltamatica.com

2)加入北太天元技术支持QQ群(771406753)

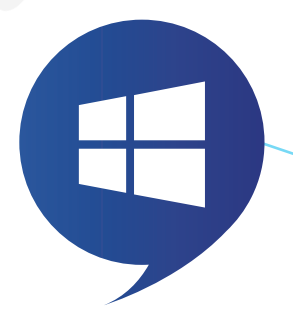

Windows7、8、10、11 64位

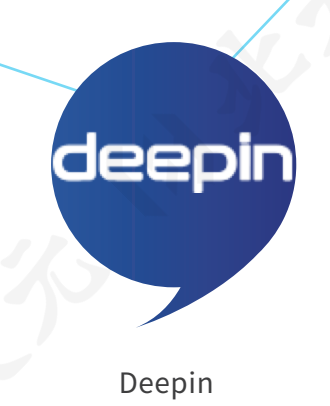

64位

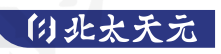

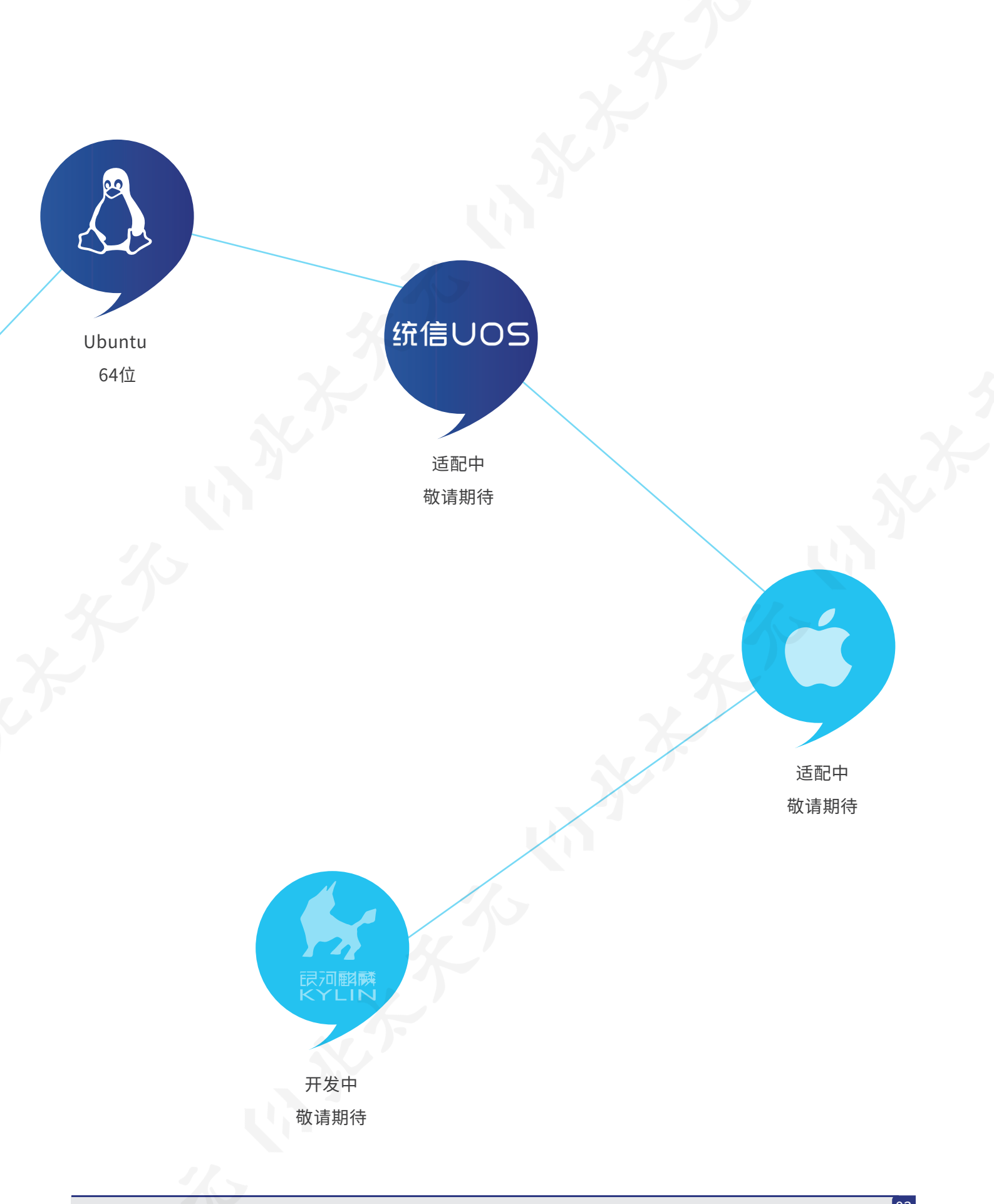

安装程序 02

2.1 Windows系统安装

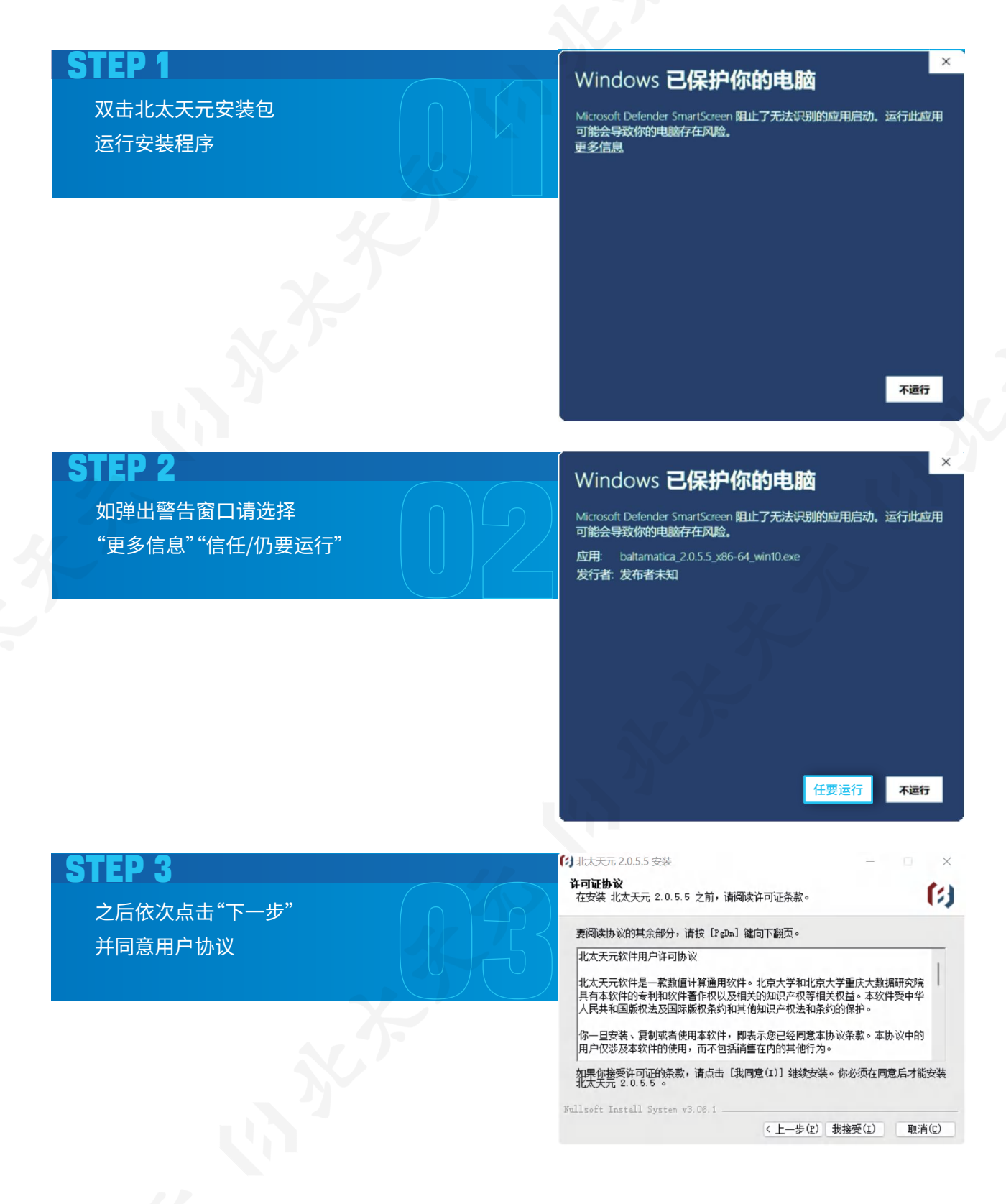

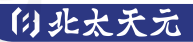

#### STEP 4

选择安装目录(本软件支持中文路径) 北太天元的程序非常轻量,仅需要大约200MB

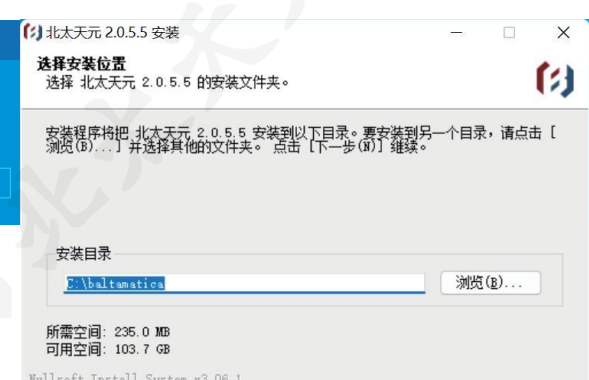

#### STEP 5

稍等片刻完成安装后,会自动在桌面生成快捷方式 可直接启动并试用北太天元

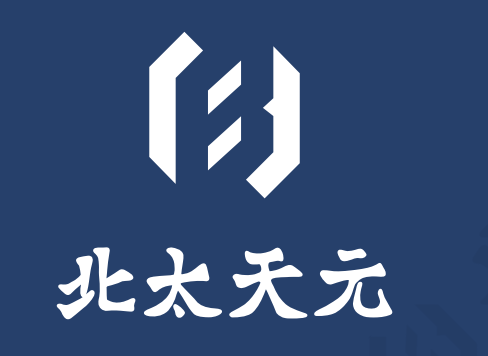

< 上一步(P) 下一步(M) > | 取消(C)

#### 注

安装完成后,会出现一个readme.txt文件,你可以根据该文件进行操作获取LICENSE注册文件并完成认证。

#### 2.2 Linux系统安装

在Linux系统下安装北太天元,以Ubuntu系统为例,仅需要在安装包所在位置输入命令, 如:sudo dpkg -i baltamatica\_2.0\_ubuntu20.04\_amd64.deb

北太天元的画图功能需要gnuplot库的支持,如果无法正常运行, 请使用如下命令安装此库:sudo apt-get install gnuplot 随后安装便会自动完成。

#### 2.3 二次安装

如想安装新版本的软件,推荐安装前先卸载当前软件,再进行安装,此方法可避免很多运 行时会出现的问题。

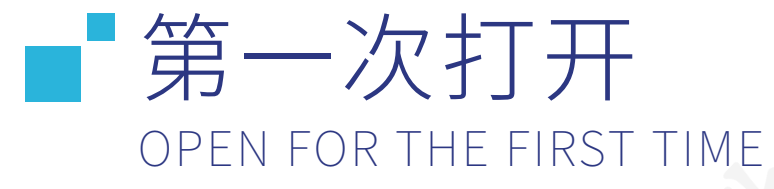

## <sup>01</sup> 界面介绍

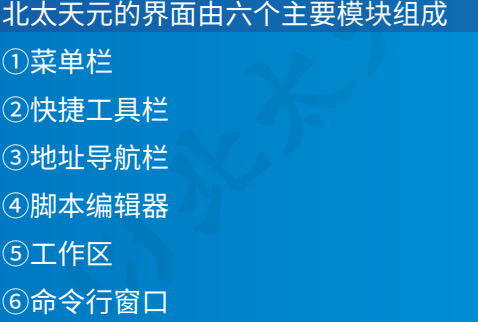

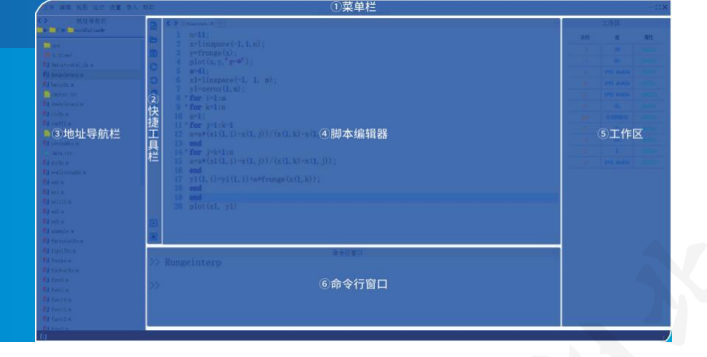

每个主要模块都可以调整大小、选择显示或隐藏,还可以通过拖动其上方的控制条来调 整它在主界面中的位置。也可以取消停靠,成为单独的窗口。另外提示,安装初始时,快捷工具 栏需要打开或新建一个脚本才会显示。

## 02 菜单栏及快捷工具栏

2.1 菜单栏

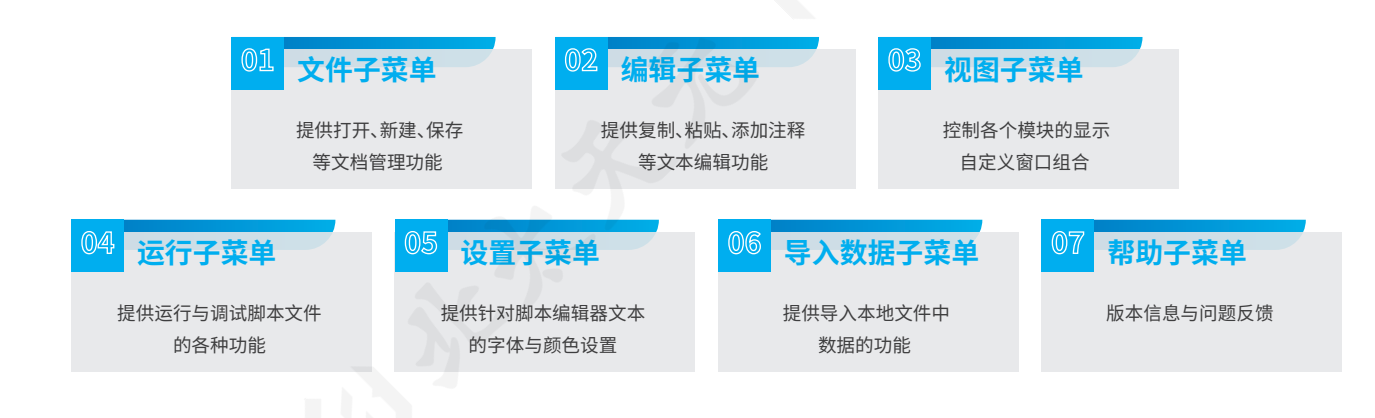

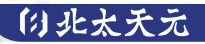

#### 2.2 快捷工具栏

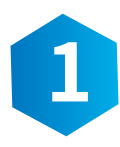

## **编辑功能区 1**

提供文本编辑功能的快捷方式

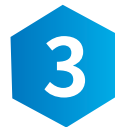

## **调试功能区**(编辑模式下)

点击调试并进入调试模式后出现 提供调试控制命令的快捷方式

## <sup>03</sup> 地址导航栏

地址导航栏主要由**上侧的功能区**和**下侧的文件区**组成: 通过功能区的按钮,可以选择当前文件夹的位置,并在不同的 位置间前进后退;而文件区则可以展示当前文件夹下的所有文件。

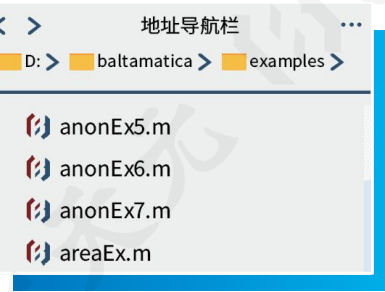

提供运行当前编辑的脚本及调试的快捷方式

**运行功能区**(编辑模式下) **2**

## <sup>04</sup> 帮助与反馈

#### 4.1 帮助命令

1) 在命令行中输入"help"指令,可以方便地查看到当前版本所有内置命令与函数;

2) 当不确定某个函数是否使用错误的时候,可以输入"help 函数名"来查看单个函数的使 用说明。

#### 4.2 试用反馈

通过点击帮助菜单内的"问题反馈"按钮,告知我们您所遇到的问题或者提出的建议。我 们欢迎任何反馈,因为这都将会帮助北太天元快速成长。

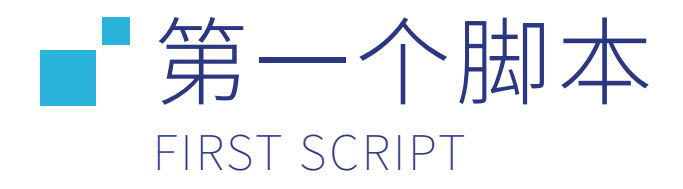

## <sup>01</sup> 编写脚本

编写脚本前,可以选择菜单栏的文件菜单、快捷栏的"新建"按钮等方式新建一个文档。北 太天元提供了完善的文档编辑功能:除了常规的格式控制、注释等功能之外,在输入过程中也 会提供代码提示。

为了脚本有更好的可读性,可善用注释与代码节的功能:

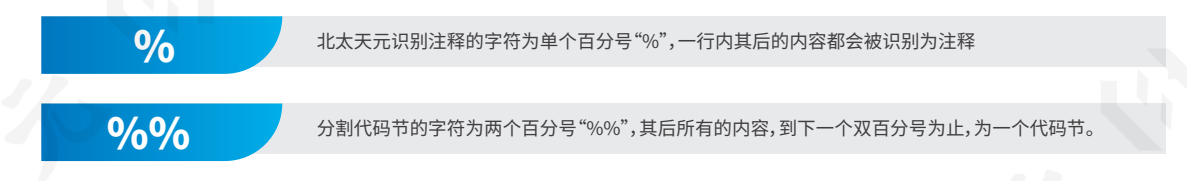

充分利用北太天元提供的各类编辑功能可以帮助您更好地写出高效易读的脚本。

## <sup>02</sup> 保存与运行

在运行脚本前首先需要保存文件,我们推荐保存位置为

**地址导航栏显示相一致的当前工作目录** ( .m文件的命名不推荐用数字开头)

此后通过点击运行按钮、在右键菜单中选择运行或直接在命令行窗口输入脚本名称

都可以立即运行刚完成编辑的脚本,命令行窗口随即显示对应的输出结果

## <sup>03</sup> 脚本管理

北太天元采用扫描机制,进入某目录后会自动扫描并添加当前活动目录下的可执行脚 本。脚本管理功能暂时未完成,但依然可通过以下命令查看、添加或移除软件添加到工作列表 中的脚本。

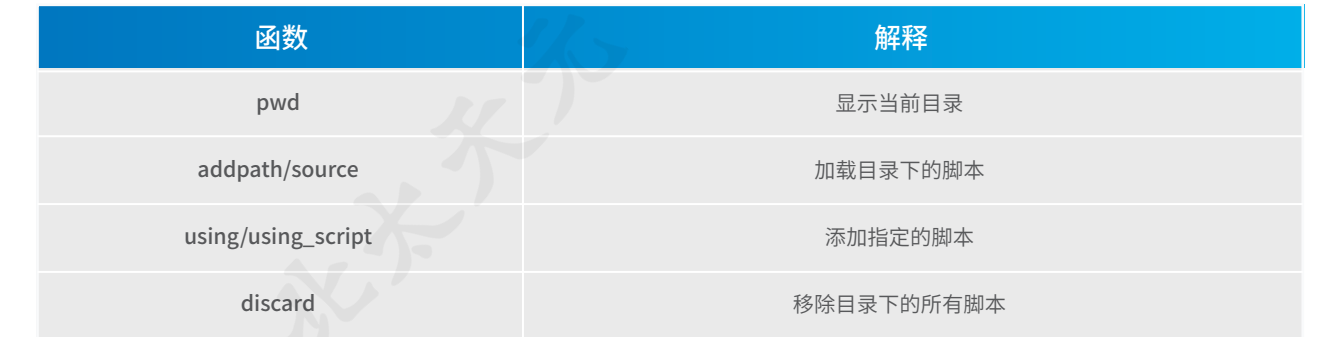

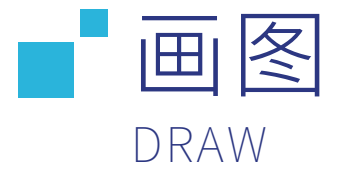

## <sup>01</sup> 二维绘图

#### 1.1 plot

plot命令是最基本且最常用的一个绘图命令。当执行plot命令时,系统会自动创建一个 新的图形窗口。若之前已经有图形窗口打开,那么系统会将图形画在最近打开过的图形窗口 上,原有图形也将被覆盖。

当x是实向量时,则绘制出以该向量元素的下标(即向量的长度,可用内置函数length() 求得)为横坐标,以该向量元素的值为纵坐标的一条连续曲线。

当x是实矩阵时,按列绘制出每列元素值相对其下标的曲线,曲线数等于x的列数。

当x是复数矩阵时,按列分别绘制出以元素实部为横坐标,以元素虚部为纵坐标的多条曲 线。

## >>x=[5 10 20 30 40 50 60 70 90 120]; >>y=[6 10 13 16 17 19 23 25 29 460];  $\rightarrow$ plot $(x,y)$ Eg.1

同时还可以对绘制图像的颜色、线型等进行设置,并为其加上标记,plot函数支持的参数 示例如下:

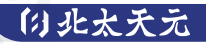

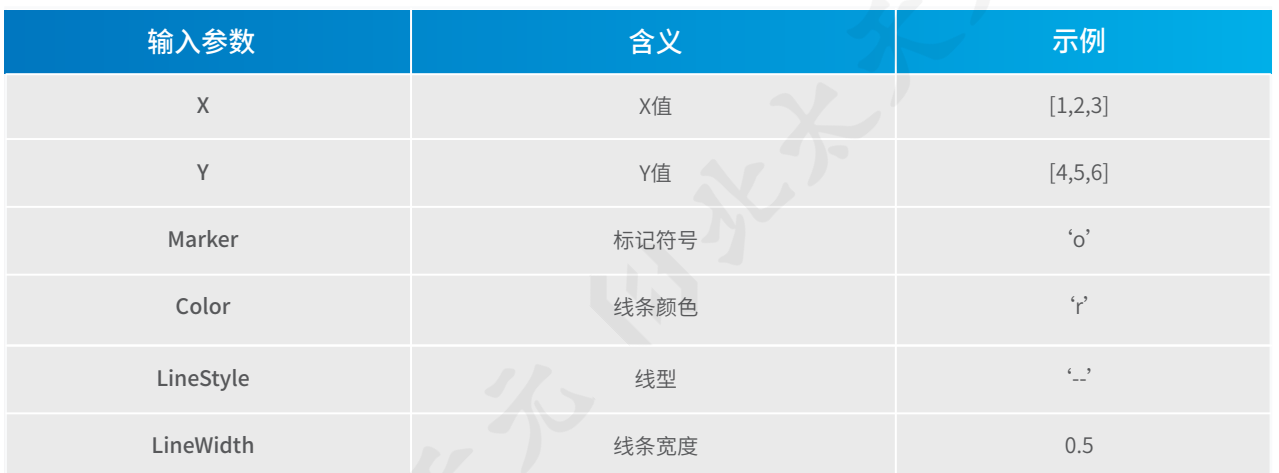

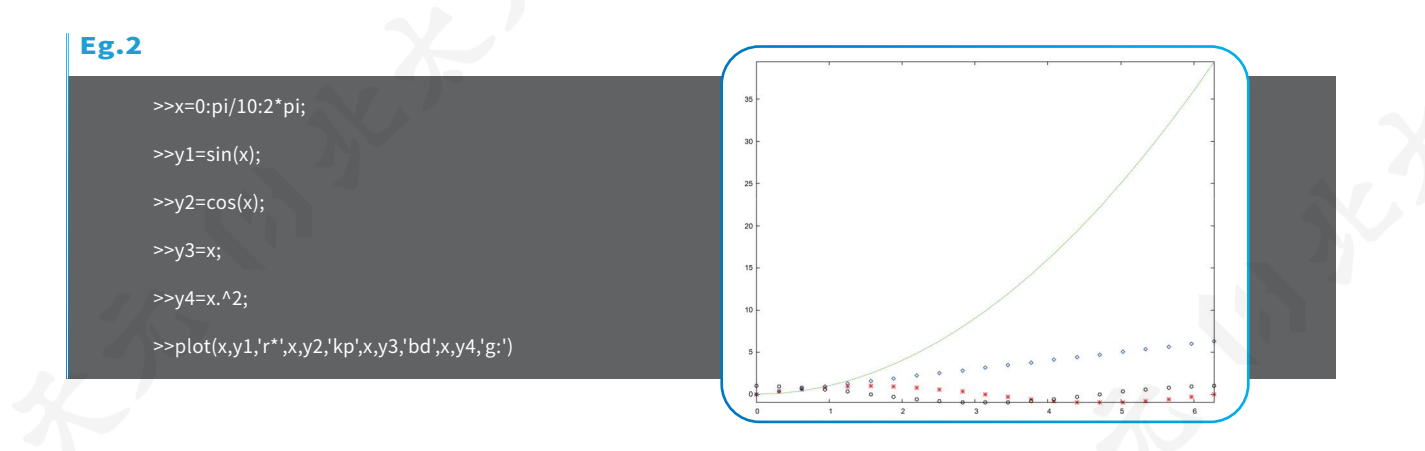

#### 1.2 scatter

scatter命令用于绘制二维散点图,即在向量x、y指定的位置显示圆圈。 它与plot的使用相似,不再讲解。

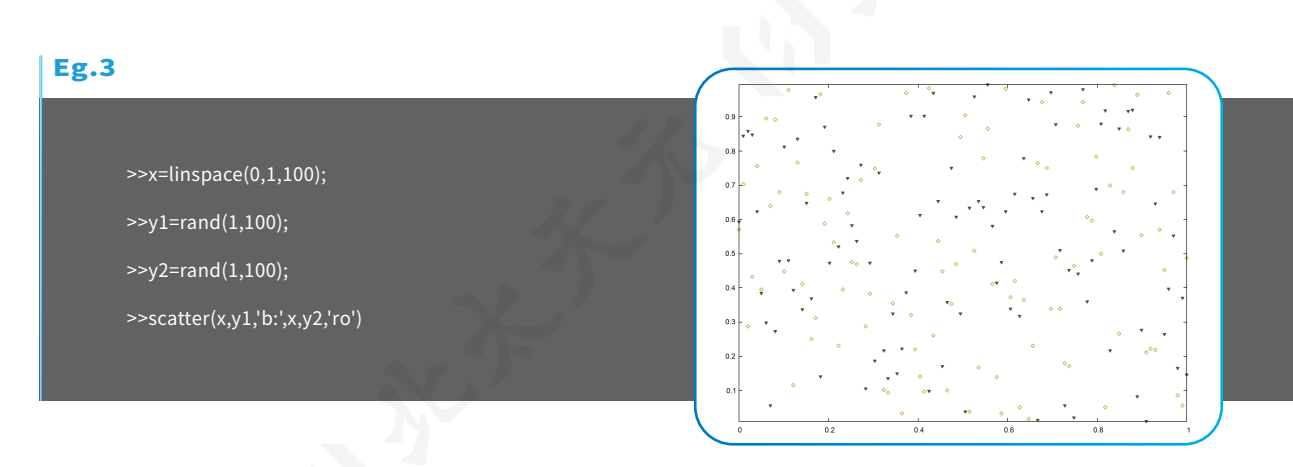

<sup>02</sup> 三维绘图

为了显示三维图形,北太天元提供了各种各样的函数,包括在三维空间中画线、曲面与线 格框架。下面提供一些简单示例以演示三维绘图函数的使用方法。

#### 2.1 plot3

plot3函数是二维绘图plot命令的扩展,故使用格式也基本与之相同,只是在参数中多加 了一个第三维的信息,因此,使用方法可参照plot命令。

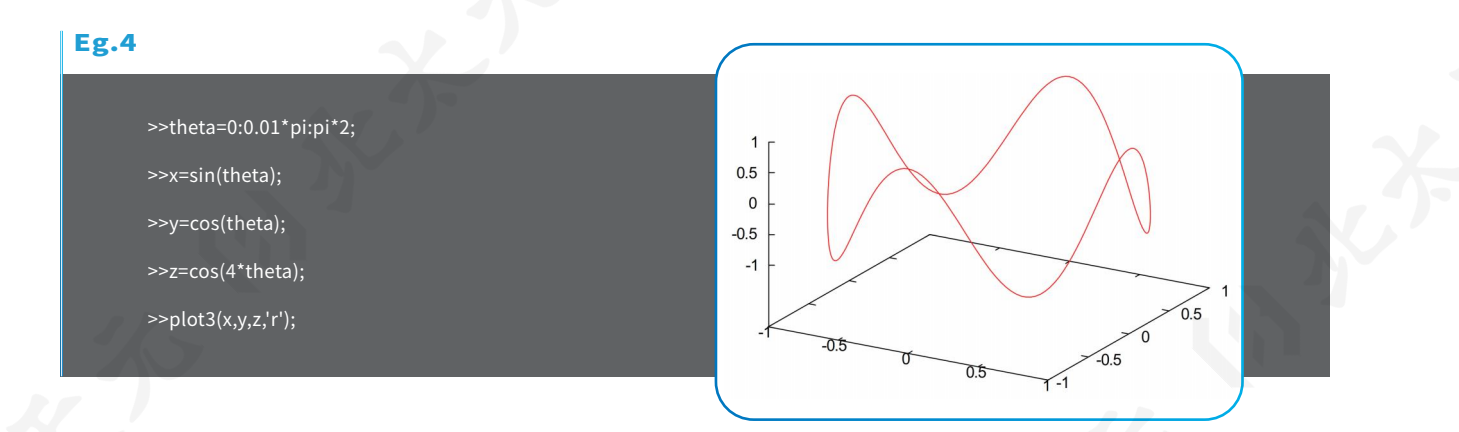

#### 2.2 mesh

mesh函数生成的是三维网格图,颜色和曲面的高度相匹配。若X与Y均为向量,且length (X)=n,length(Y)=m,而[m,n]=size(Z),空间中的点(X( j),Y(i),Z(i,j))为所画曲面网线的交点; 若X与Y均为矩阵,则空间中的点(X(i,j),Y(i,j),Z(i,j))为所画曲面的网线的交点。

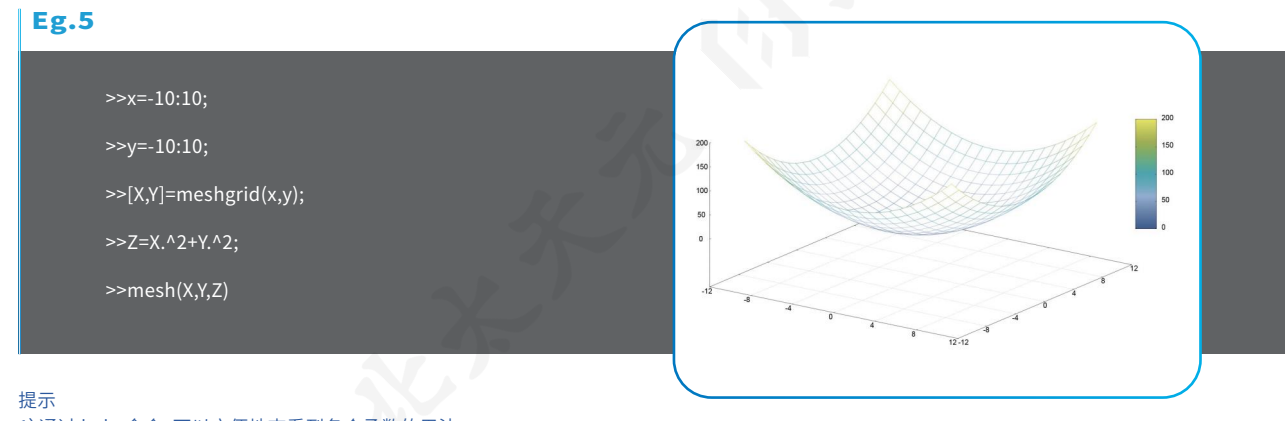

1)通过 help 命令,可以方便地查看到各个函数的用法;

3)目前暂不支持hold on指令。

<sup>2)</sup>多次绘图时,可能出现图形位置重叠等问题,可使用"clf"命令重置画布;

## 数据管理" DATA MANAGEMENT

北太天元作为数值计算通用软件,数据导入、处理、计算及呈现等功能是非常重要的,本 软件主要由工作区来体现上述功能。

### <sup>01</sup> 工作区

脚本或命令在运行及计算的过程中产生的所有变量信息及结果都被保存在工作区中。工 作区会显示各变量的概略信息——包括名称、数值以及属性,双击变量可打开详细信息窗口查 看该变量并对其进行各种编辑操作。

## 02 数据的导入导出

通过菜单栏的导入选项或在工作区的右键菜单里选 择导入,可以将本地文件中的数据导入工作区,目前版本 的北太天元支持CSV格式文件的读写。

如图所示,在数据导入窗口中,可以选择导入的范围 及命名变量,不选择则默认全选导入。点击"导入选中数 据"后,导入的变量随即出现在工作区。若未命名变量,默 认变量名为"ans",后仍可随时在工作区中修改变量名。

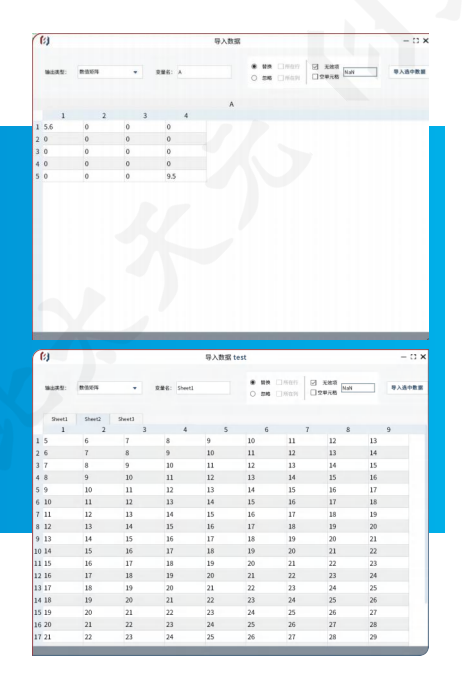

## 03 工作区的保存

北太天元同时也支持mat格式文件的读写,可经由此文件格式来保存或读取工作区的状 态信息,实现变量的批量读取和保存。

点击菜单栏中的"导入数据"→"导入MAT文件",然后选择目标mat文件;在弹出的窗口 中会显示mat文件保存的所有变量的名称及信息,可选择导入部分或全部变量。

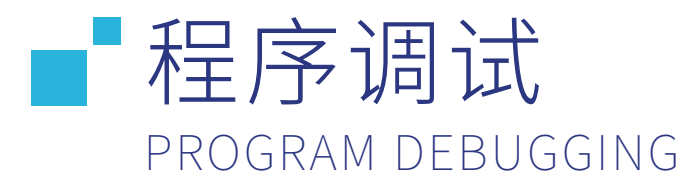

如果脚本运行时出现意料之外的问题和运算结果,那么可以使用调试模式进行断点调试 、排查问题,及时修正错误。

### <sup>01</sup> 断点管理

点击代码行号左侧位置,即可为脚本添加断点;再次点击此断点,即可取消该断点; 如需取消脚本的全部断点,可点击菜单栏"运行"→"清空断点"按钮。

## <sup>02</sup> 进入调试模式

点击菜单栏"运行"→"调试"按钮,或者快捷栏的"调试"按钮,

即可调试文本编辑器当前打开的脚本文件,程序会自动执行到第一个断点所在行。

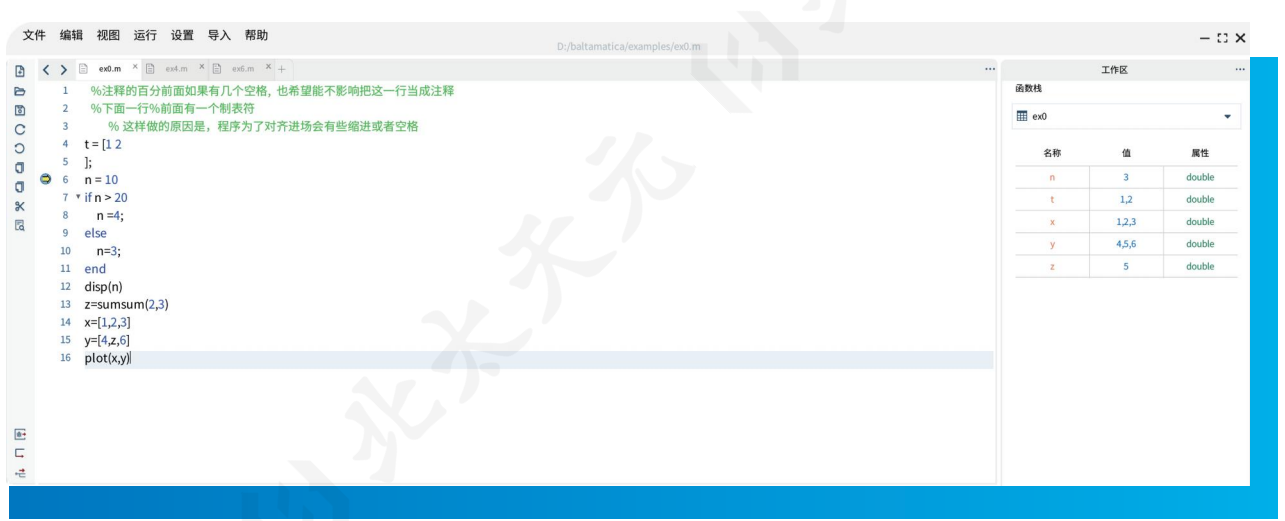

行号左侧会显示代码当前执行位置,同时工作区会显示内存中各变量的信息。

随后可通过"下一步"按钮逐行调试,或使用"运行到"按钮连续调试到下一断点位置,直 至脚本调试结束。

点击"退出调试"程序按钮会退出调试模式,返回编辑模式。

### <sup>03</sup> 数据查看

在调试模式中,鼠标悬停脚本内变量上方时,会显示此时该变量的内容。

如果运行的脚本调用了其他函数,可通过工作区上方的函数栈下拉列表选择各个函数的 内存栈,分别查看不同栈内储存的变量信息。

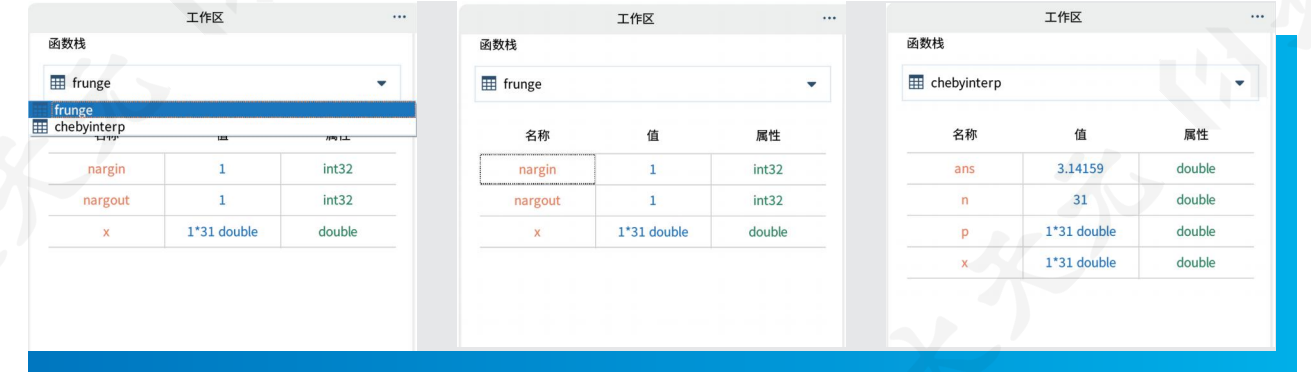

注意事项 在安装目录下的scripts文件夹内有很多内置的脚本,阅读和学习这些脚本可以更好地了解北太天元的使用。

## |附录: 保捷健列表 <u>APPENDIX: LIST OF SHORTCUTS</u>

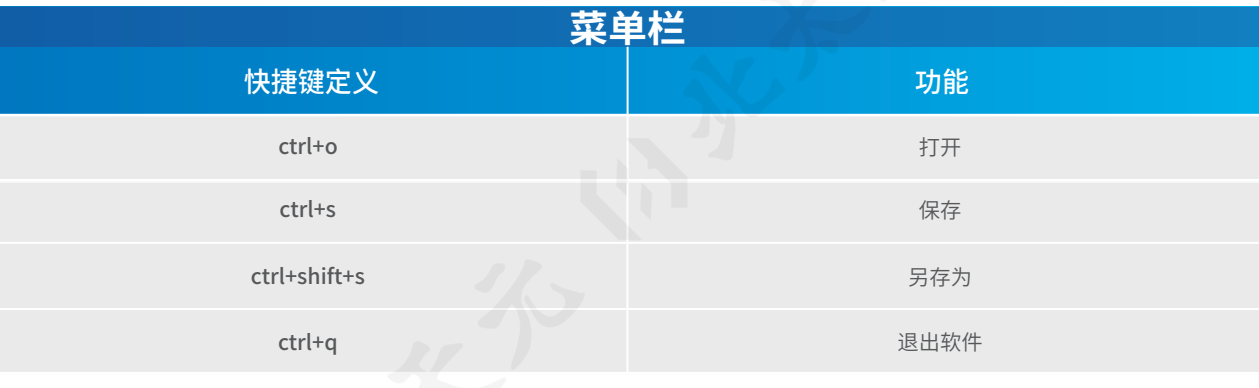

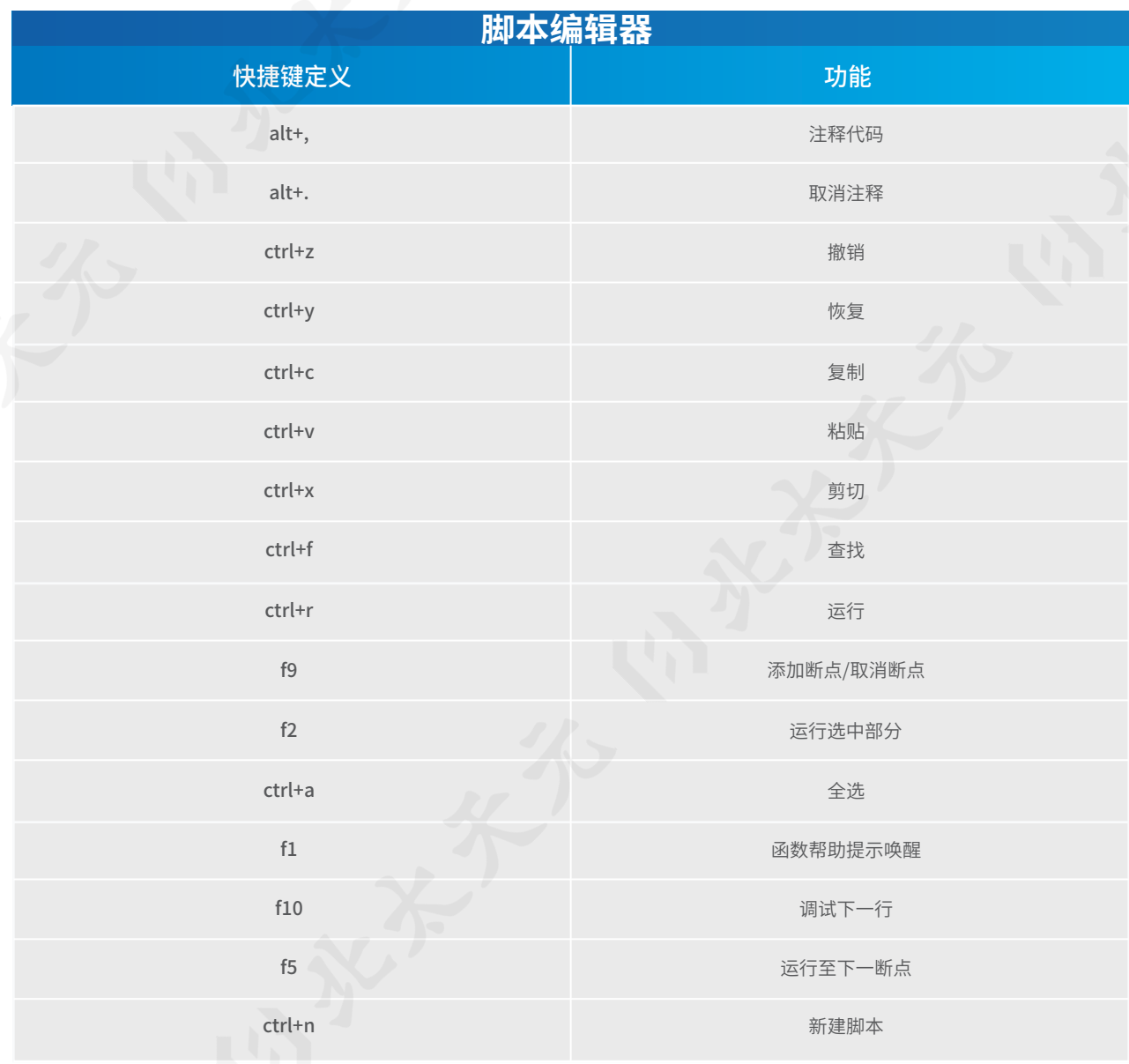

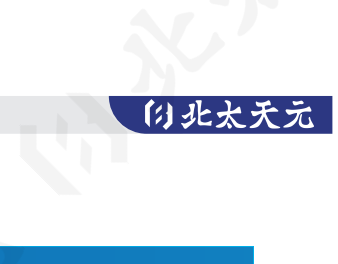

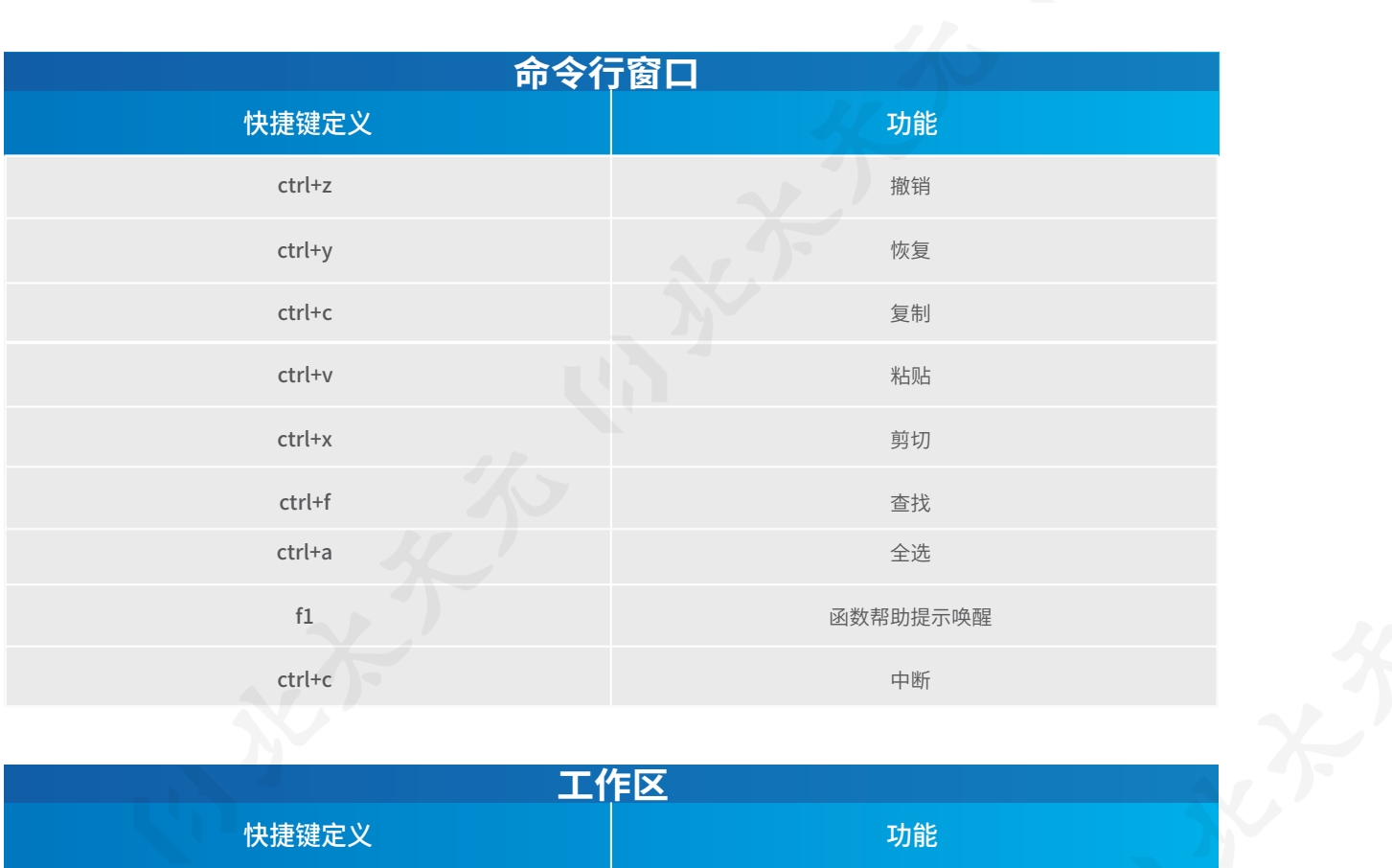

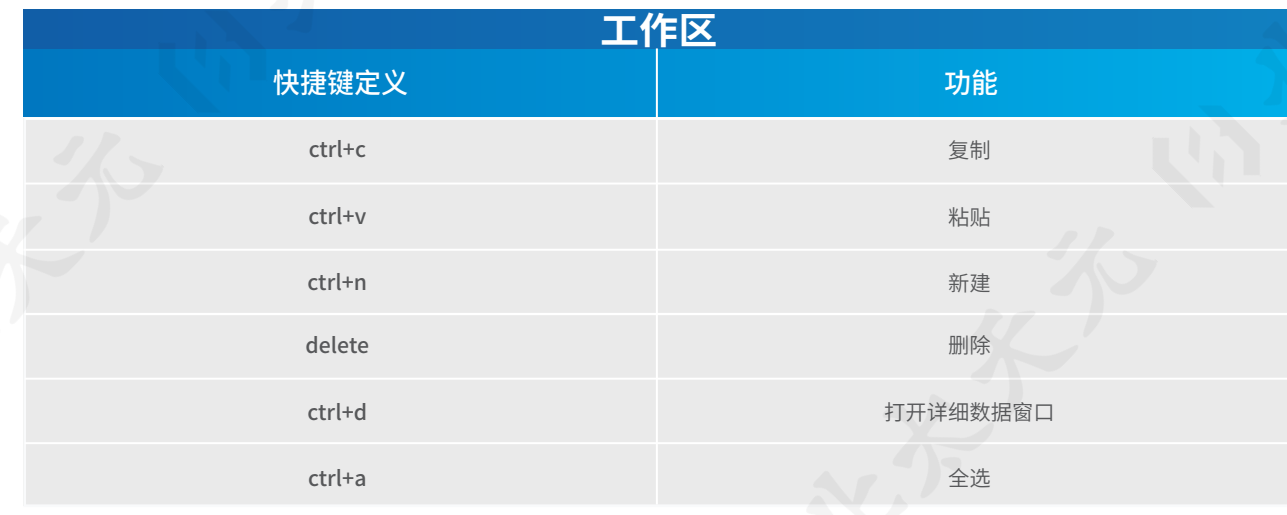

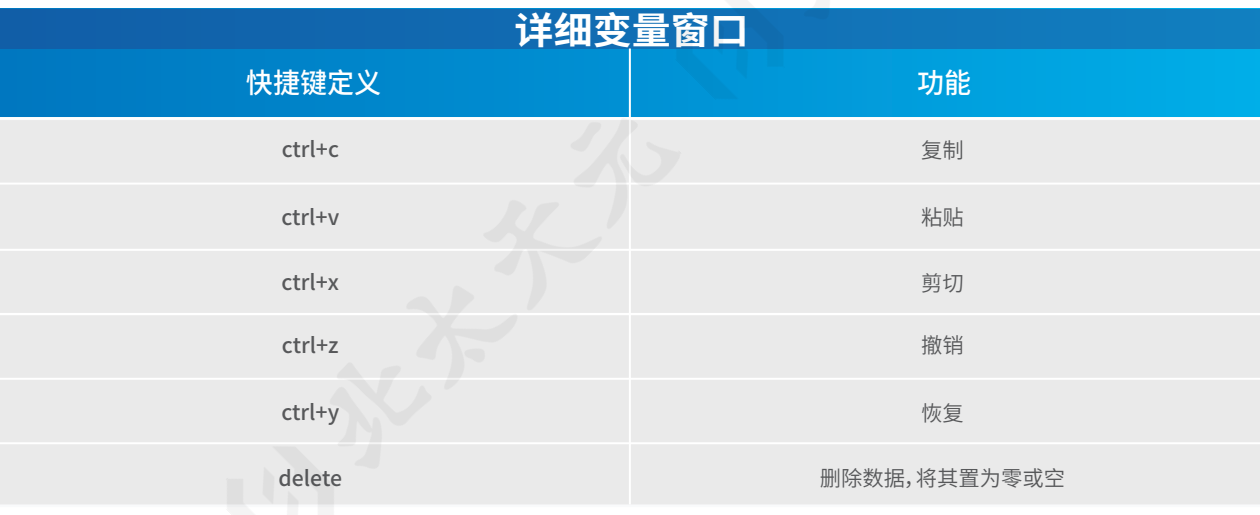

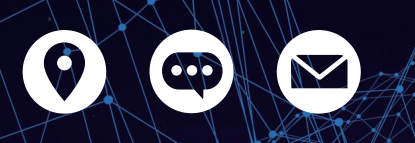

**北京大学重庆大数据研究院 数值计算实验室**

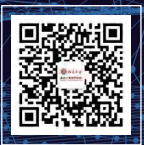

USER **MANUAL** BEITAITIANYUAN

Numerical Computation Software

邮箱: math.lab@cqbdri.pku.edu.cn 地 址:重庆高新区西园北街6号附6号